# **CONDIVISIONE MATERIALE DIDATTICO**

Nella sezione *Condivisione Documenti* di ScuolaNext, il docente può condividere dei file inerenti lezioni, test, esercitazioni e decidere di renderli visibili agli alunni (tramite accesso genitore o alunno) delle proprie classi e/o ai docenti della scuola. Da ScuolaNext Famiglia l'alunno, in risposta, può inviare al docente il proprio compito svolto, la propria ricerca, etc.

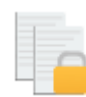

# **Gestione Documenti**

È l'area in cui il docente organizza i documenti che vuole condividere. Da questa sezione è possibile creare cartelle e decidere di condividere un dato documento con i docenti della scuola, determinate classi o specifici alunni (e relativi genitori).

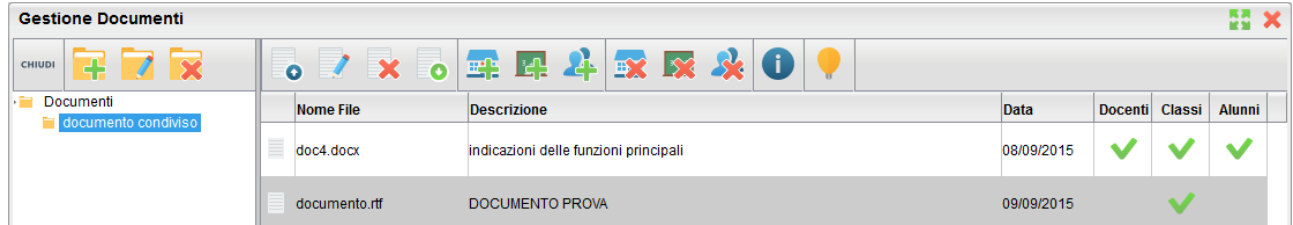

#### **Pulsanti di Gestione**

Inserisce, modifica o cancella una cartella di documenti

Upload: Consente l'inserimento di un documento nella cartella selezionata sulla sinistra.

Modifica / Cancella: consente di modificare la descrizione del documento o rimuoverlo

simula il download del documento da parte delle utente per verificare se il contenuto è corretto.

## **Pulsanti di Condivisione**

**EXECONSERVIE CONSERVIE DEL CONSERVIE DEL CONSERVATO E DEL CONSERVATO CONSERVATO E CONSERVATO E CONSERVATO E CONSERVATO E CONSERVATO E CONSERVATO E CONSERVATO E CONSERVATO E CONSERVATO E CONSERVATO E CONSERVATO E CONSERVAT** 

Consente la condivisione di documenti specifici a determinate classi del docente, verrà richiesto di selezionare la / le classe/i con le quali condividere l'informazione.

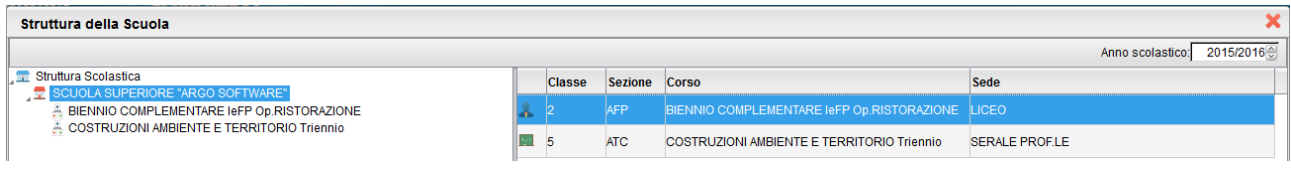

il docente può condividere specifici documenti anche con singoli alunni e di conseguenza anche con i suoi genitori: sarà richiesto di specificare la classe e l'alunno, o gli alunni, con il quale effettuare la condivisione. (Tramite il tasto CTRL è possibile selezionare più alunni).

Nota: Se si è prima selezionato di condividere un'intera classe e poi si seleziona la condivisione solo per alunni specifici della stessa classe, occorrerà rimuovere prima la condivisione del documento all'intera classe.

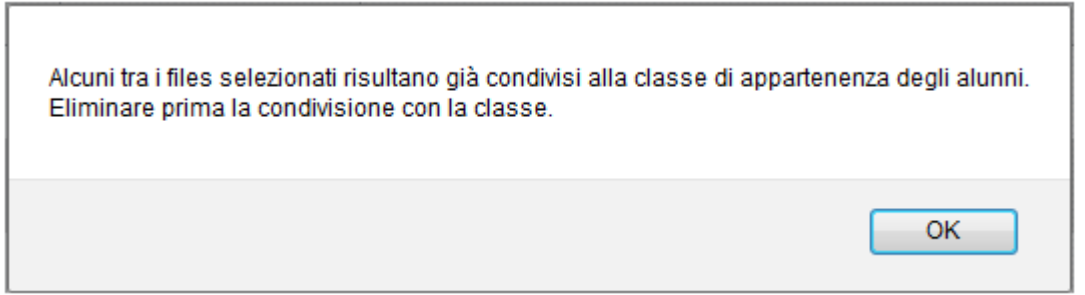

: Elimina la condivisione del documento per Docenti / Classi / Alunni.

: visualizza un elenco di alunni (e relativi genitori) / classi con il quale il documento selezionato è attualmente condiviso

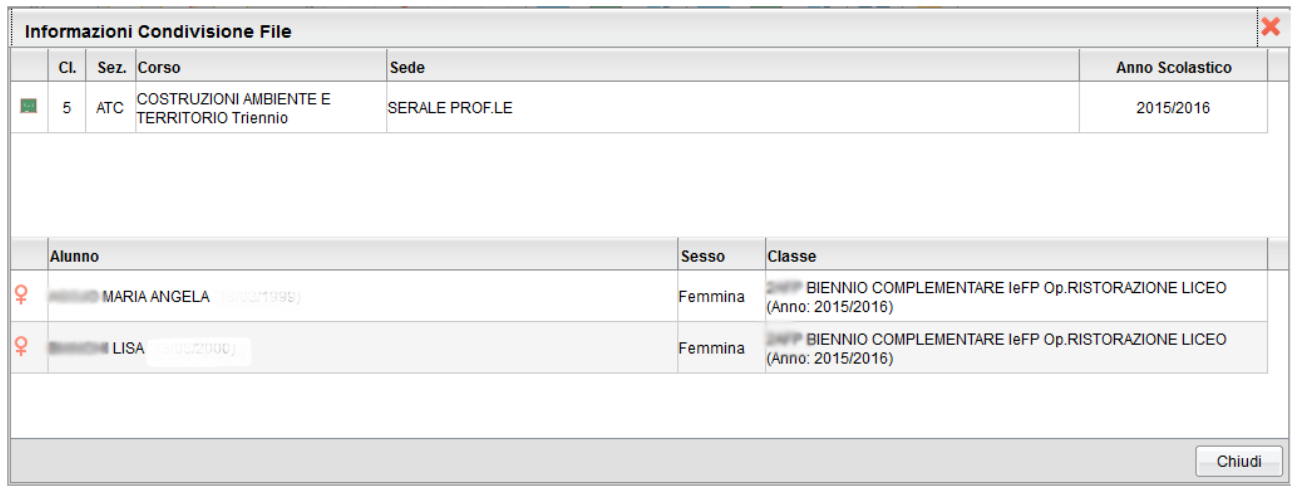

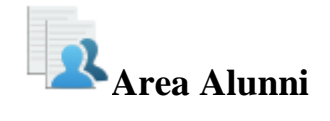

In questa procedura è possibile visualizzare gli elementi che sono stati condivisi dal docente e dagli alunni (e dai loro genitori), della classe selezionata a sinistra. È possibile anche filtrare la visualizzazione per nome o per descrizione.

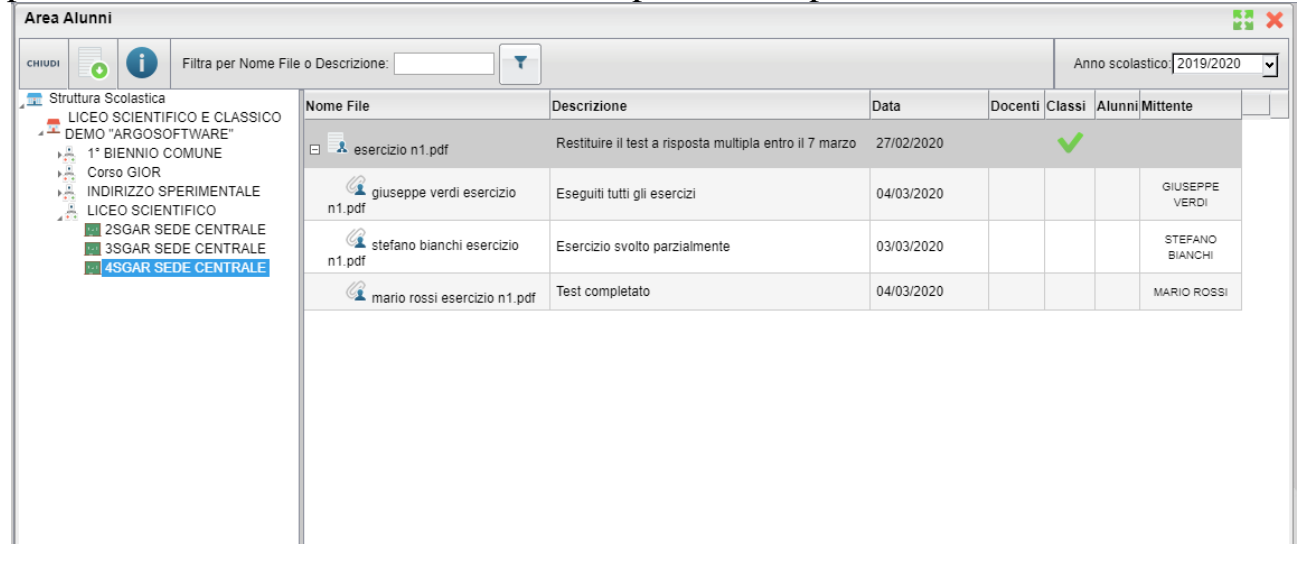

Quest'area consente l'interscambio dei feedback tra il docente, gli alunni e i rispettivi genitori; dal modulo famiglie è infatti possibile condividere altri documenti con lo specifico insegnante e/o rispondere a istanze già condivise dal docente.

## **Dettaglio di condivisione**

: I documenti con questa icona sono quelli che il docente sta condividendo con classi e/o alunni.

: I documenti con questa icona sono stati pubblicati dall'alunno/genitore indicato nel campo MITTENTE come documenti autonomi (cioè non collegati ad altre istanze che ha condiviso il docente).

: I documenti con questa icona sono stati pubblicati dall'alunno indicato nel campo MITTENTE (o da uno dei suoi genitori) come documenti allegati (cioè collegati ad altre istanze che ha condiviso il docente).

Tramite il pulsante il docente scarica il documento selezionato.

Con il pulsante  $\Box$ , selezionando un documento condiviso dall'insegnante ( si accede al dettaglio sugli alunni che possono vedere il documento.

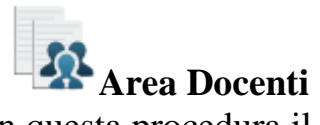

In questa procedura il docente può visualizzare gli elementi che sono stati condivisi a livello scolastico da tutti i docenti della scuola. È possibile filtrare la visualizzazione per nome o descrizione.

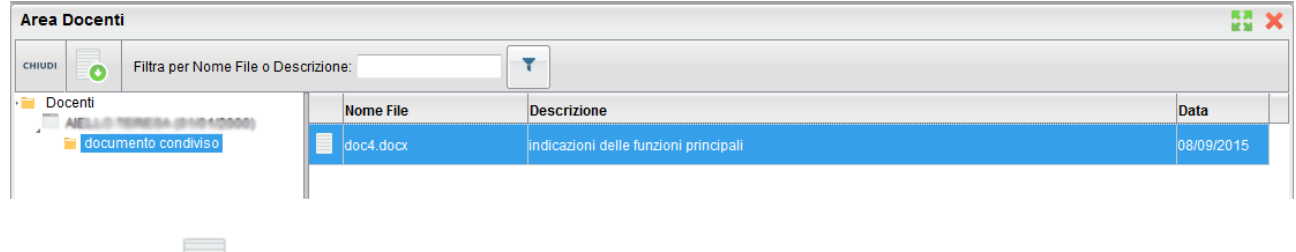

Il pulsante consente di scaricare il documento selezionato.